## **Pridávanie predmetov pre 1.ročníky**

Cez Evidenciu štúdia a administráciu štúdia si otvoríme zápisný list...

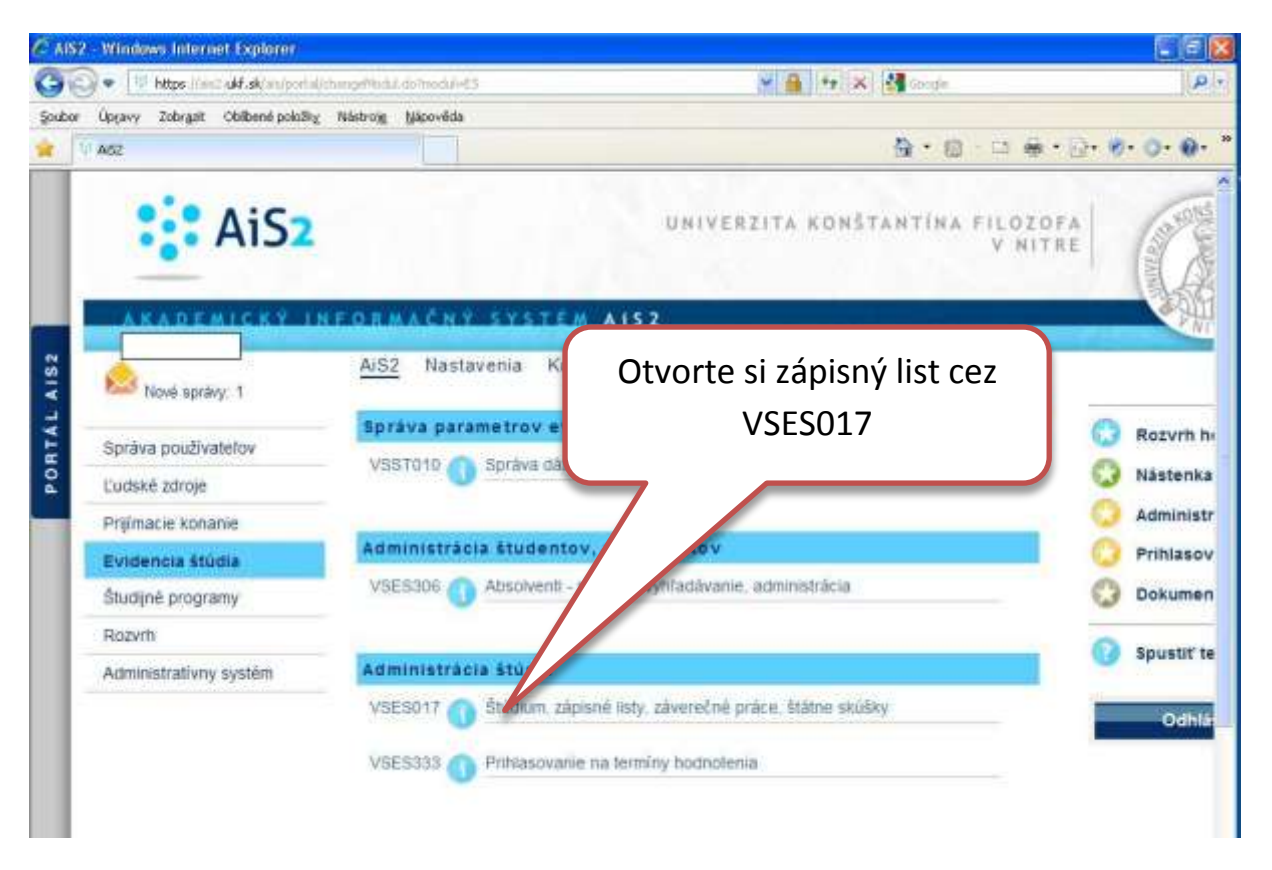

Otvorí sa dvoj-okno, kde v druhom okne budeme voliť cez "panáčika" - Zápis predmetov, kredity (druhý riadok rolovacieho menu)

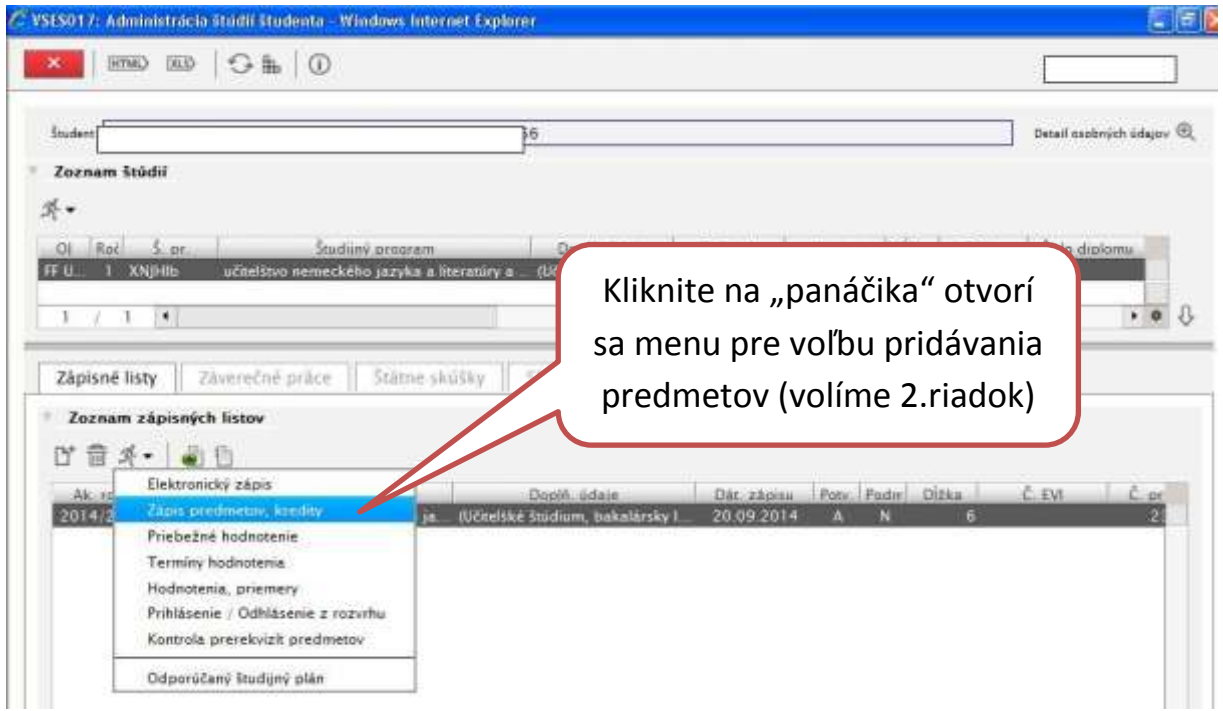

Otvorí sa štvor-okno, kde v prvom okne - Čast zápisného listu budeme vyberať (vymodrovať) časti zápisného listu.

Následne v druhom okne - Predmety zápisného listu budeme voliť cez "panáčika": "Pridať predmet zo študijného plánu ".

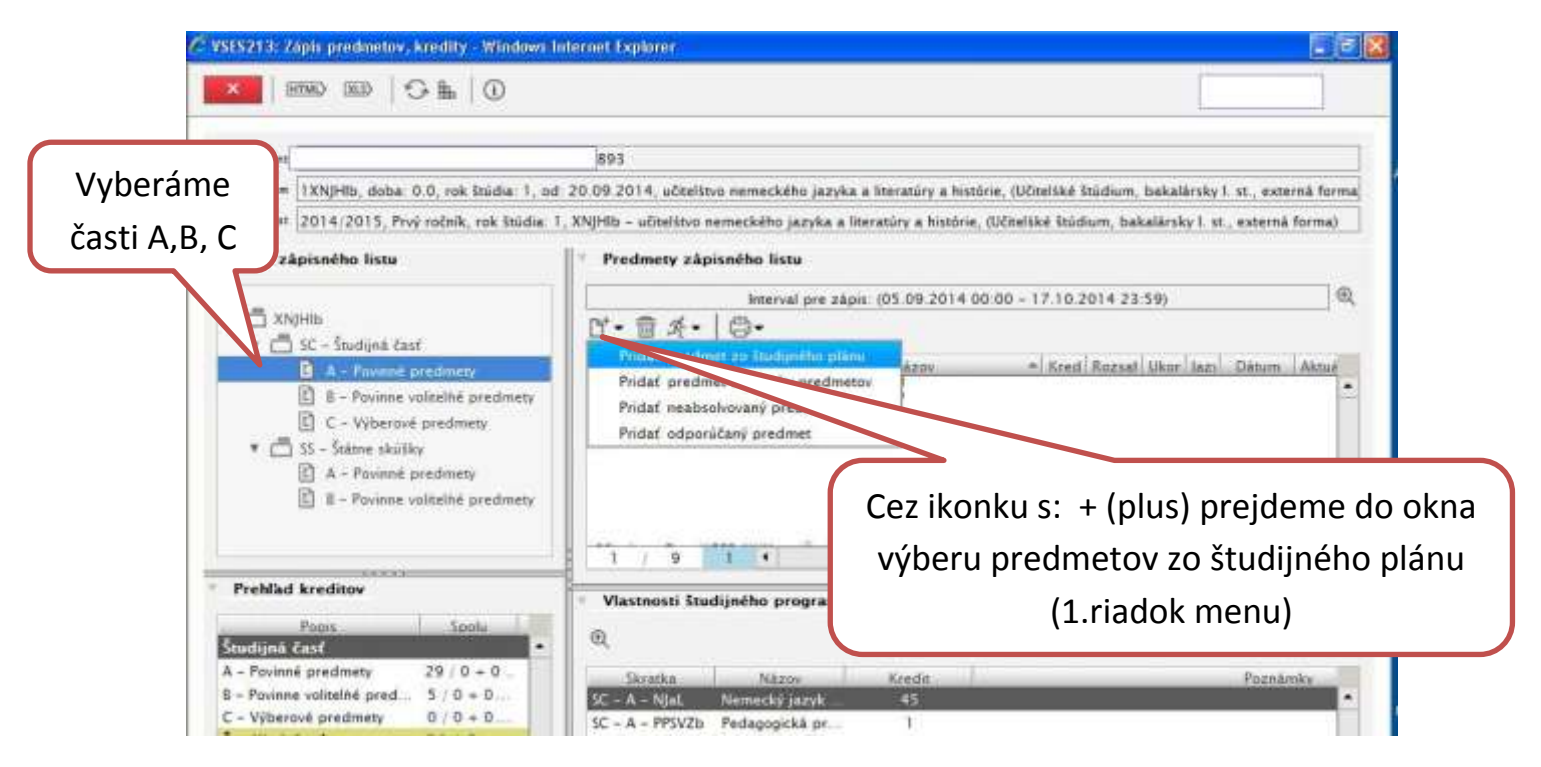

Otvorí sa o čosi menšie-okno, kde budeme V SPODNEJ Časti **vyberať "**zafajknutím" jednotlivé predmety podľa platného Rozvrhu:

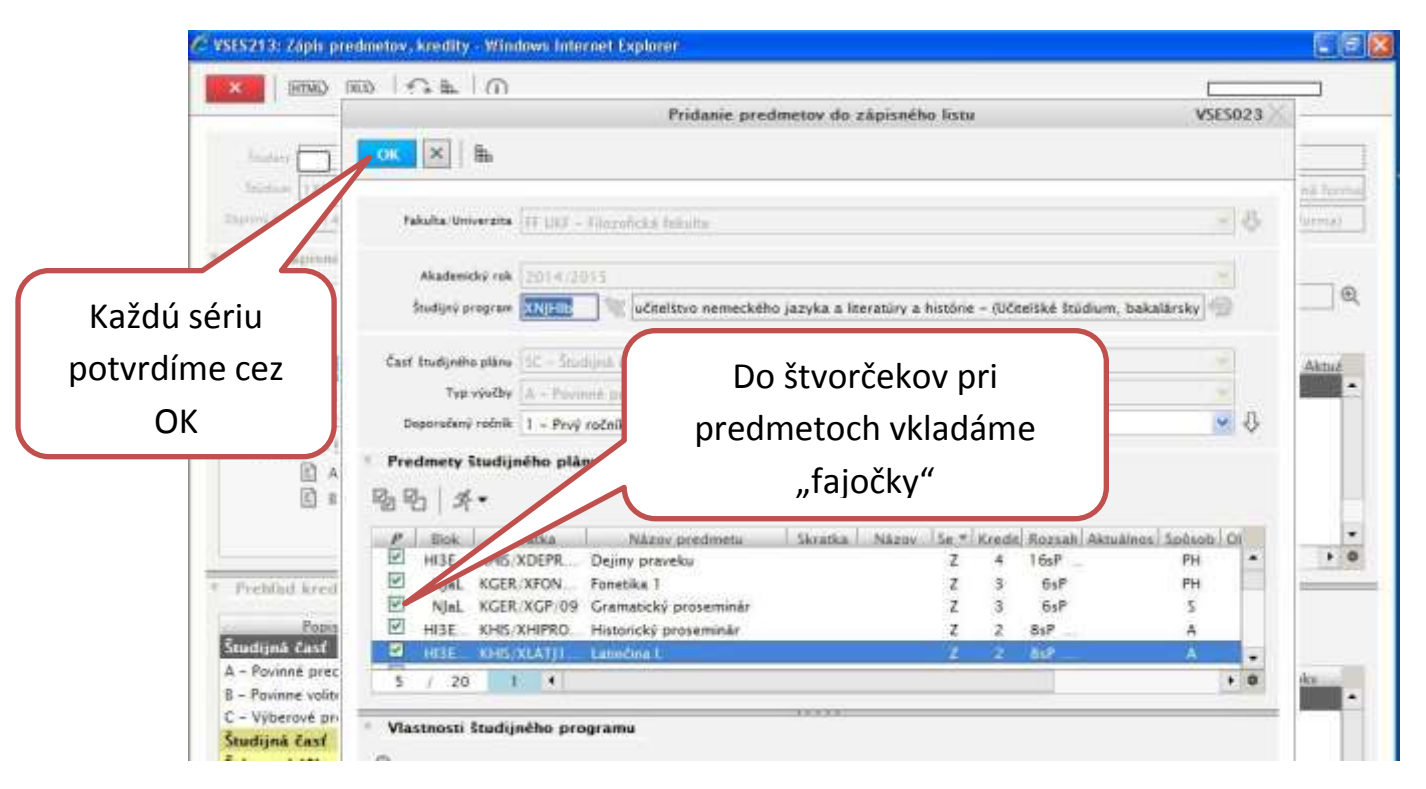

**Po vyznačení predmetov – za každú časť - potvrdíme OK. Toto opakujeme 3x, najprv pre časť A, potom pre časť B a napokon aj pre časť C.**

Otvorí sa znova štvor-okno, kde v druhom sa nám zobrazujú PRIDANÉ PREDMETY. Ich správnosť nezabudnite prekontrolovať s predmetmi z Rozvrhu.

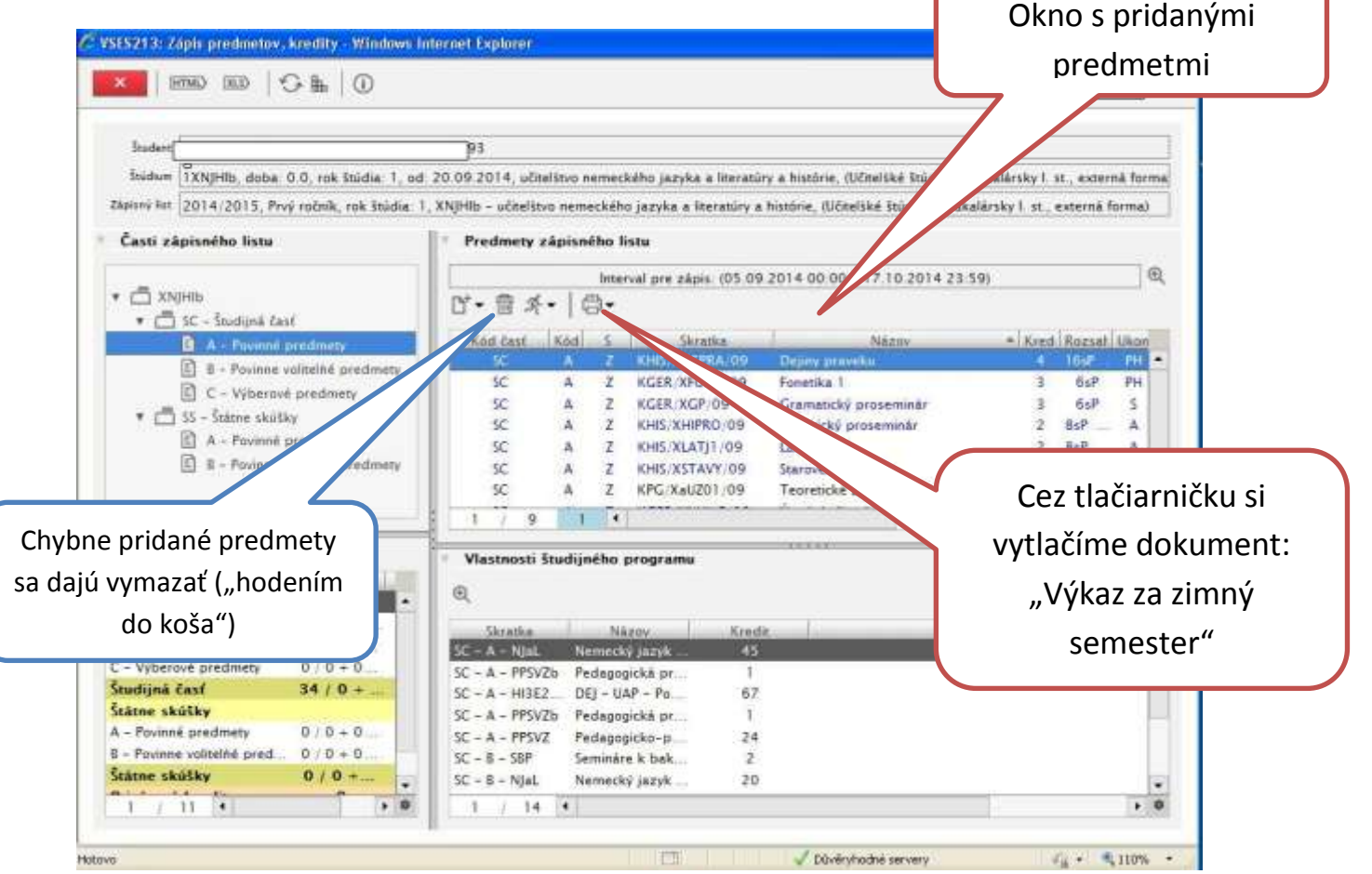